#### **بسمه تعالی**

**ورود به بخش مدیریت سایت** 

جهت ورود به بخش مدیریت جومال ابتدا آدرس سایت یا همان دامین را به همراه عبارت سپس( your Domain/administrator : مانند )کرده وارد Address Bar در administrator صفحه ای مانند صفحه زیر نمایش داده می شود (1password(1P ,) 1username(1U خود را وارد کرده :

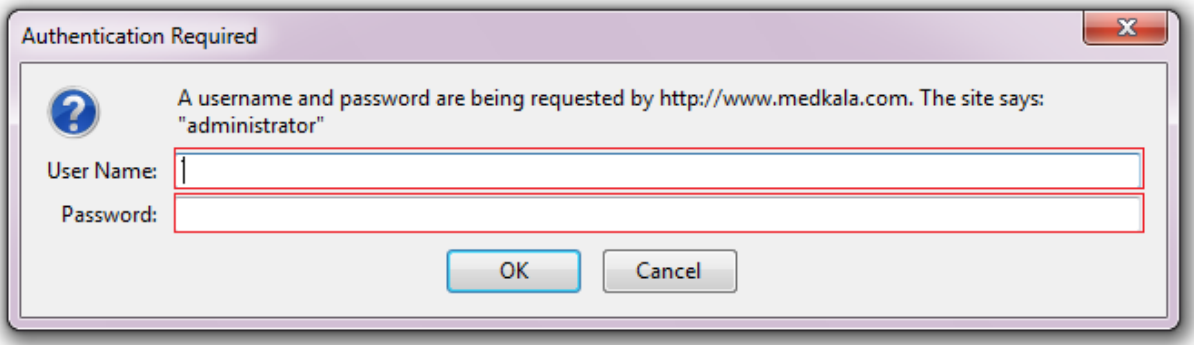

سپس صفحه ای مانند زیر نمایش داده می شود :

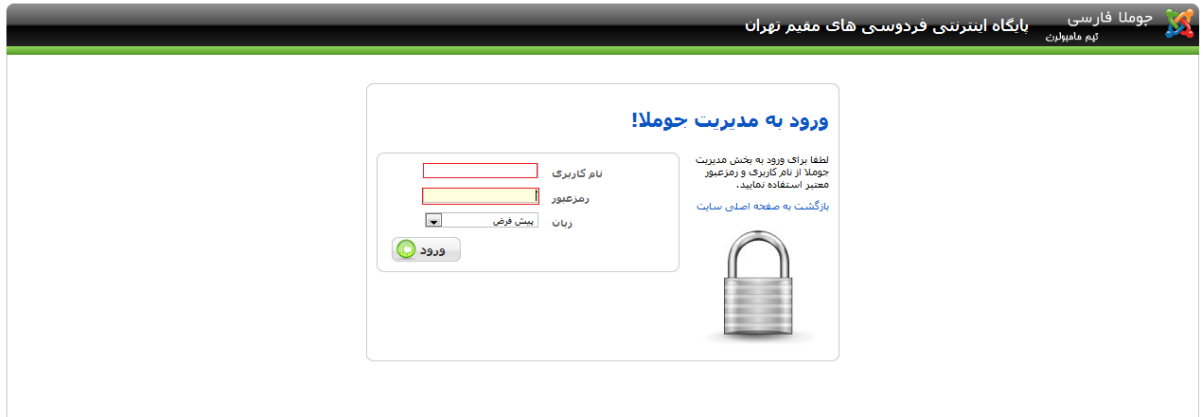

با وارد کردن)2password( 2P,) 2username(2U به صفحه مدیریت جومال وارد می شوید.)صفحه ای که در زیر نمایش داده شده)

 $\lambda$ 

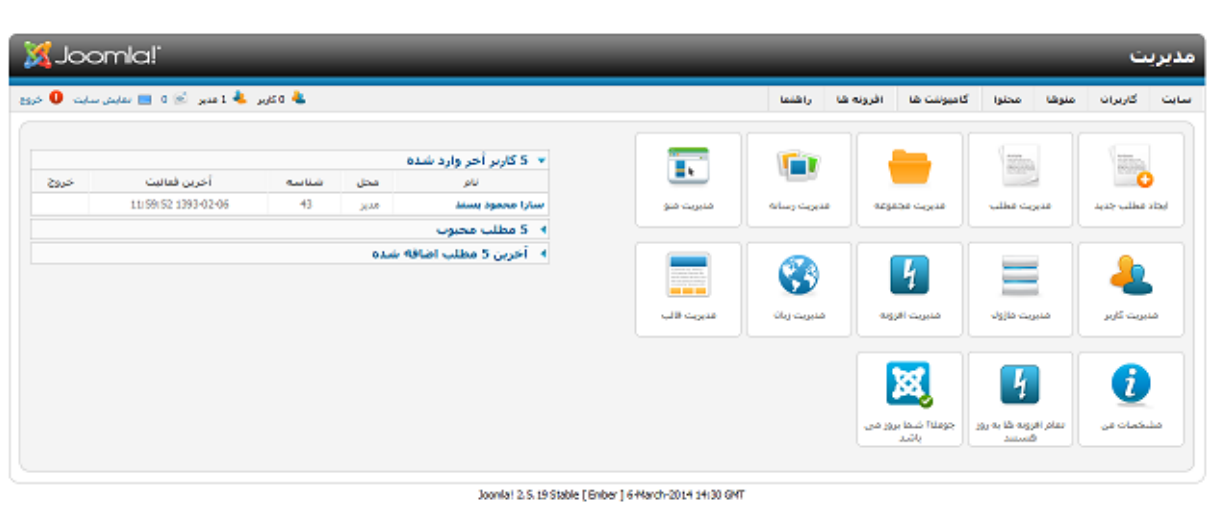

Siloomia) یک برم افزار رایگان محت مجوز GNU General Public می باشد.<br>اروپیه شده اوسط نیم جویلا فرابرس<br>احتماضی سازک شده توسط اجمن جویلاک ایران

## **ایجاد مطلب جدید**

جهت ایجاد یک مطلب جدید از منوی اصلی روی محتوا و سپس مدیریت مطلب کلیک کنید :

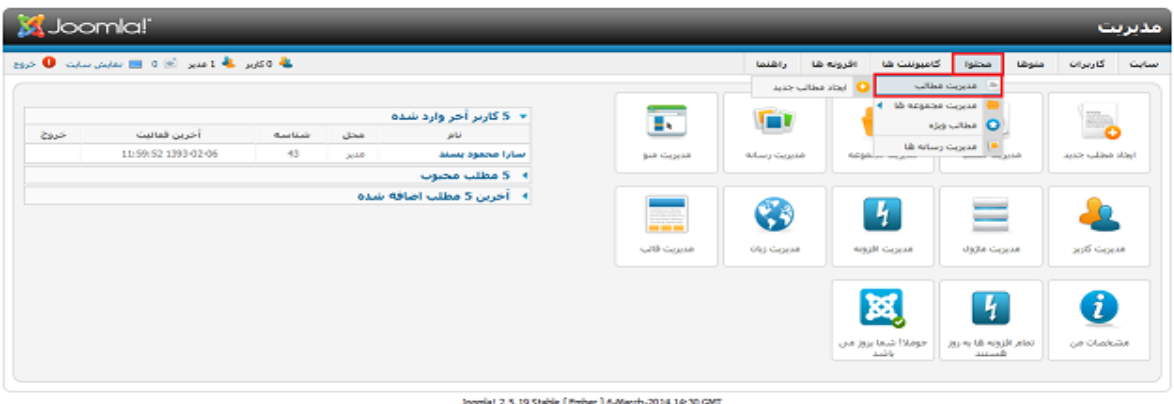

gilloonia) یک نرم افزار رایگان تحت مجوز GNU General Public هوی باشد.<br>ترجمه شده توسط تیم چوملا قارستی<br>اختصاصی سازف شده توسط اجتمی جوملات ایران

صفحه ای مانند زیر نمایش داده می شود در سمت چپ روی گزینه جدید کلیک کنید :

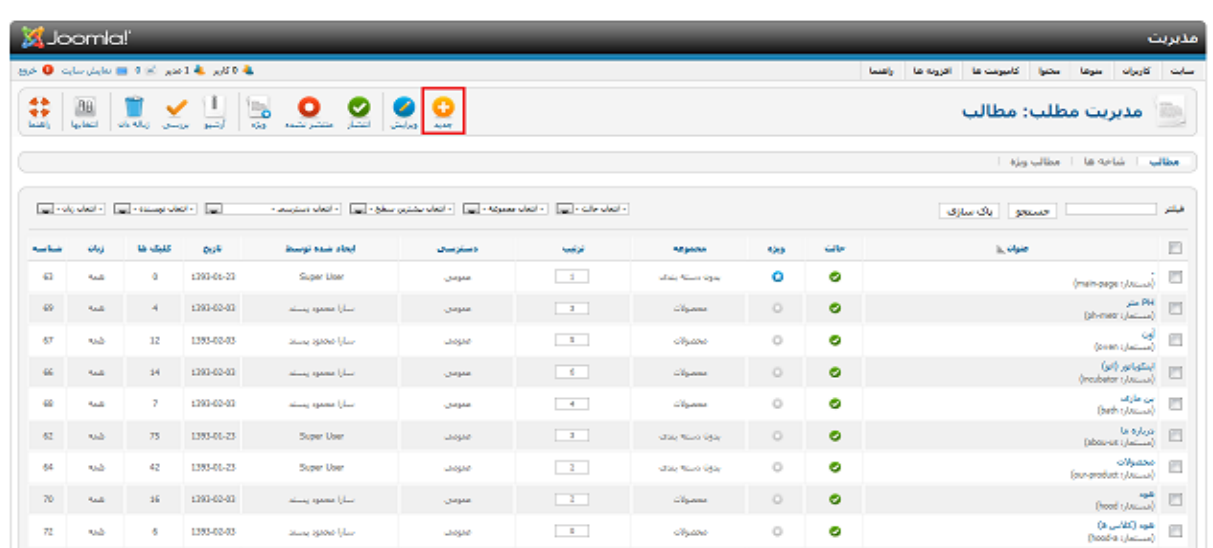

در صفحه ایجاد شده دو قسمت مهم وجود دارد که حتما باید پر شود یکی عنوان که باید برای مطلب خود عنوانی در نظر بگیرید ( ترجیحا عنوان مطلب را با عنوان منو یکی در نظر بگیرید به عنوان مثال اگر عنوان مطلب را درباره ما قرار می دهیم عنوان منوی آن را نیز درباره ما قرار دهید) و دیگری بخش که باید از لیست باز شده بدون مجموعه را انتخاب کنید سپس مطلب مورد نظر خود را تایپ کنید :

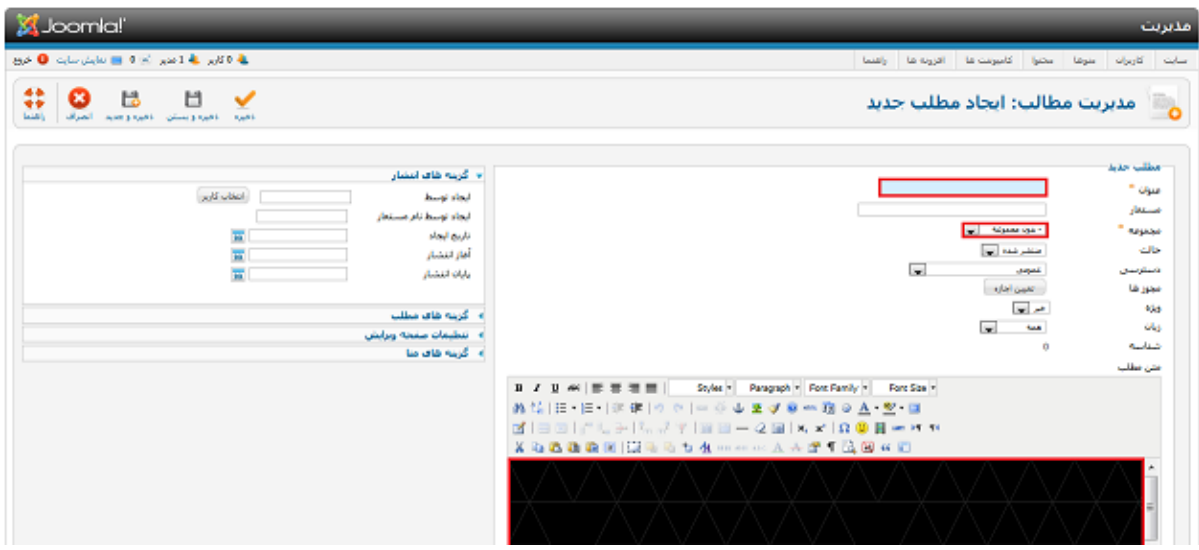

اگر می خواهید مطلب شما دارای عکس باشد روی گزینه تصویر در پایین کلیک کنید و عکس مورد نظر را انتخاب کنید) اگر می خواهید عکس جدیدی به این مجموعه اضافه کنید باید Browse را کلیک کرده و عکس مورد نظر را انتخاب کنید و آغاز آپلود را کلیک کنید تا عکس به مجموعه بالا اضافه شود) سپس عکس مورد نظر را انتخاب کرده روی درج در باالی صفحه کلیک کنید عکس به مطلب شما اضافه می شود سپس روی آیکن ذخیره در سمت چپ باال کلیک کنید تا مطلب شما ذخیره شود.

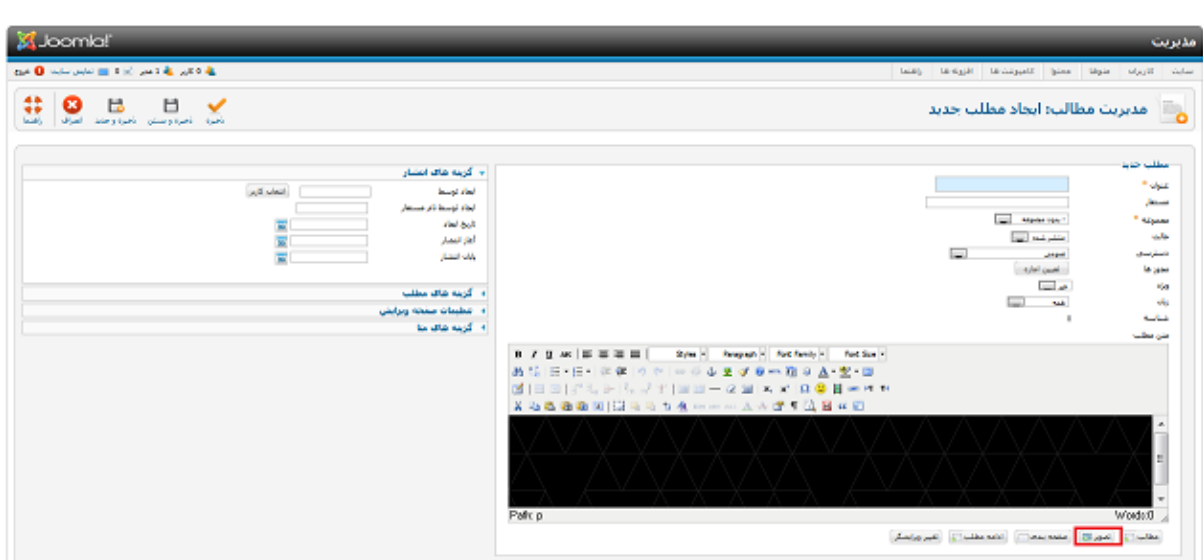

### **ویرایش مطلب**

جهت ویرایش کردن یک مطلب در قسمت منو روی محتوا سپس روی مدیریت مطالب کلیک کرده لیستی از مطالبی که قبال ایجاد کرده اید در آنجا نمایش داده شده است روی مطلب مورد نظر که در زیر قسمت عنوان موجود هستند کلیک کرده (مانند تصویر زیر ) مطالب خود را از لحاظ فونت و سایز و .... ویرایش کنید و روی ذخیره در باالی صفحه کلیک کنید:

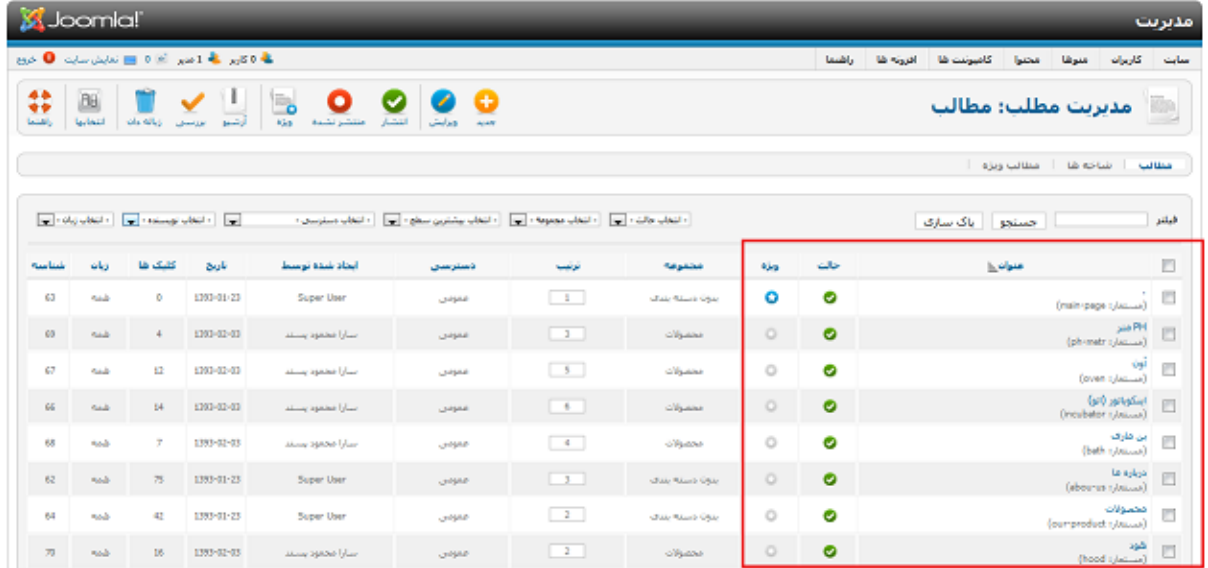

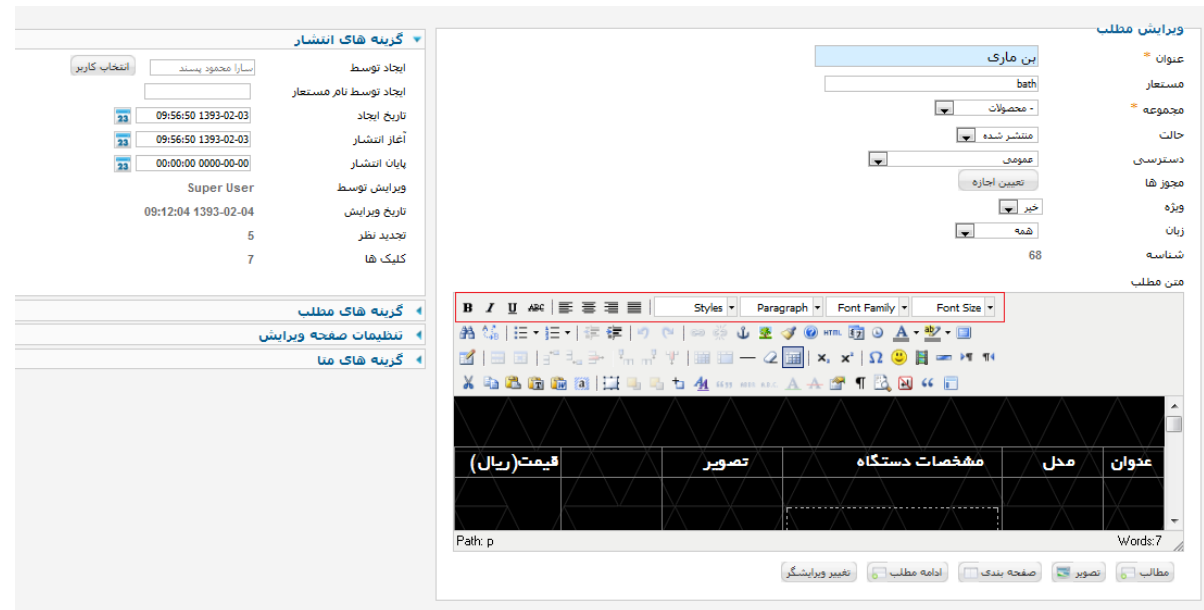

# **ایجاد آیتم منو**

برای اینکه بتوانید مطلب ایجاد شده را در سایت خود ببینید باید یک آیتم منو ایجاد کنید و آن را به مطلب خود لینک کنید جهت انجام این کار باید روی منوها و سپس روی منو اصلی کلیک کنید :

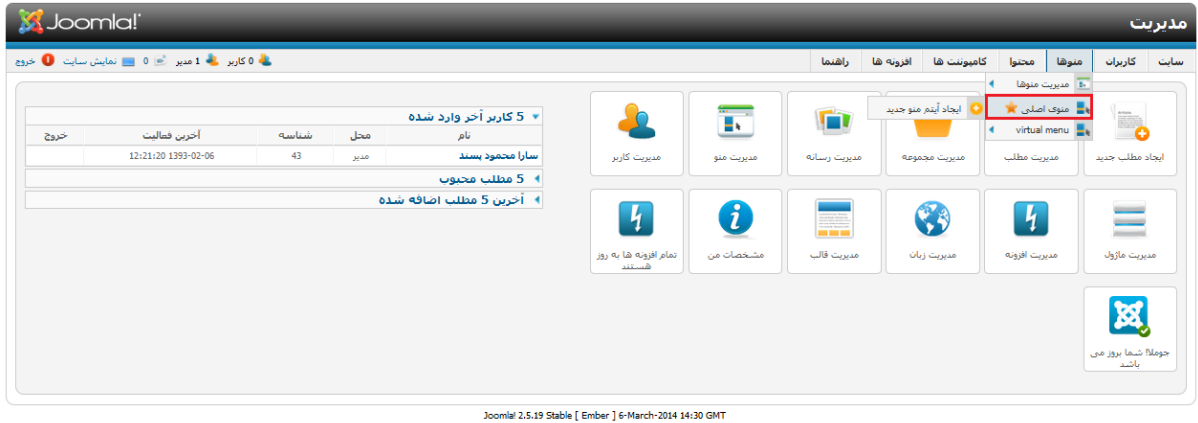

Gloomla یک ترم افزار رایگان تحت مجوز GNU General Public می باشد،<br>ترجمه شده توسط تیم جوملا فارستی<br>اختصاصی سازف شده توسط انجمن جوملاف ایران

در صفحه بعد روی جدید در باالی صفحه سمت چپ کلیک کنید سپس جهت انتخاب نوع آیتم منو روی مطلب و سپس روی نمایش یک مطلب خاص کلیک کنید و در صفحه بعد در سمت چپ روی انتخاب کلیک کرده از بین مطالب موجود مطلب مورد نظر را انتخاب کنید و در سمت راست برای آیتم منوی خود عنوانی انتخاب کنید و روی ذخیره کلیک کنید .

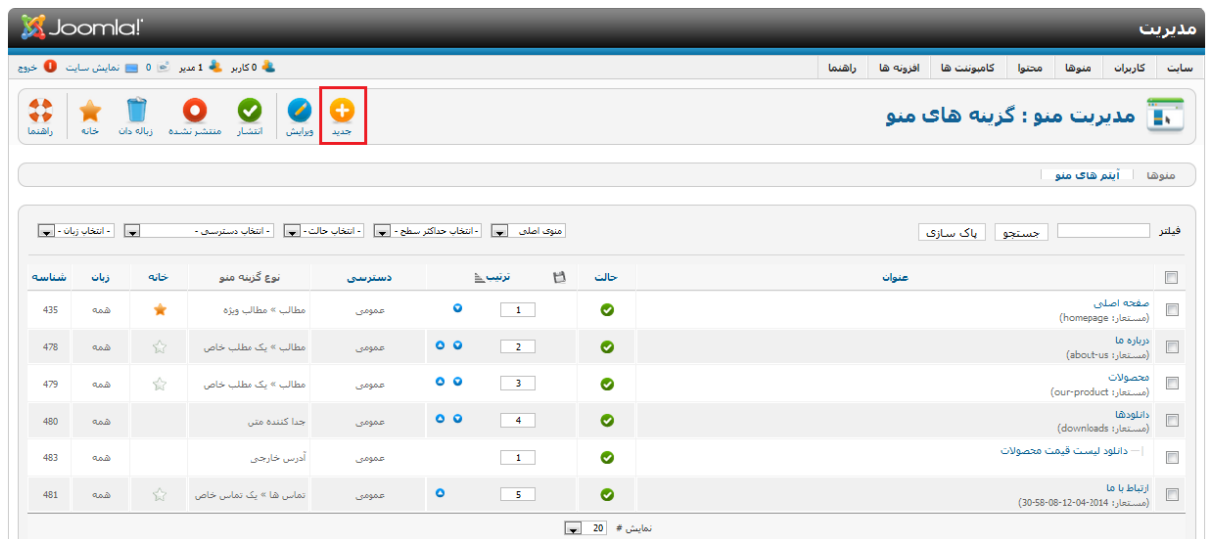

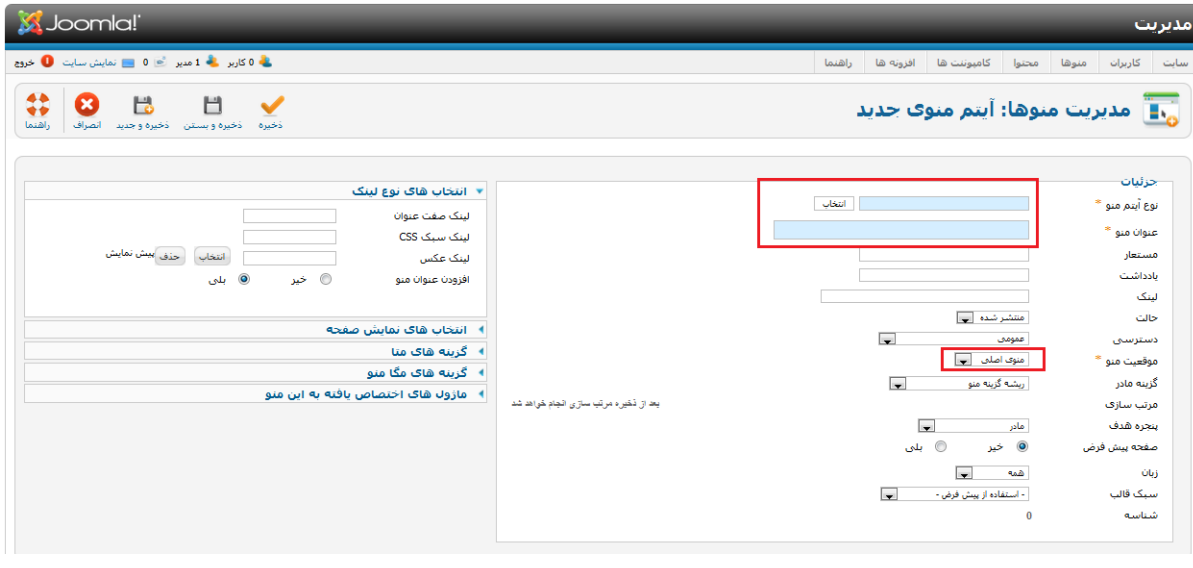

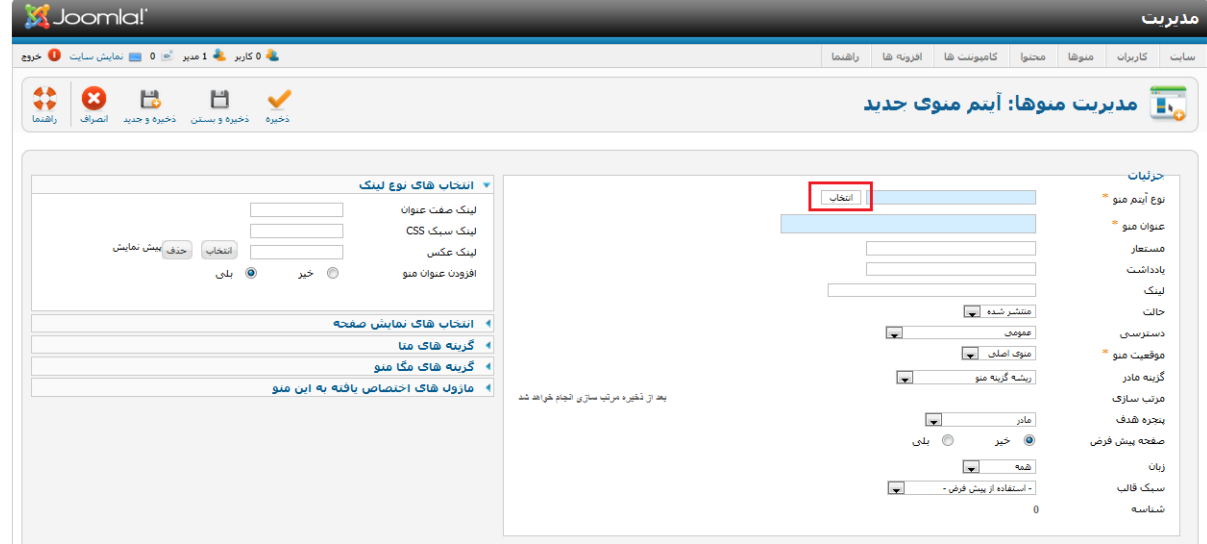

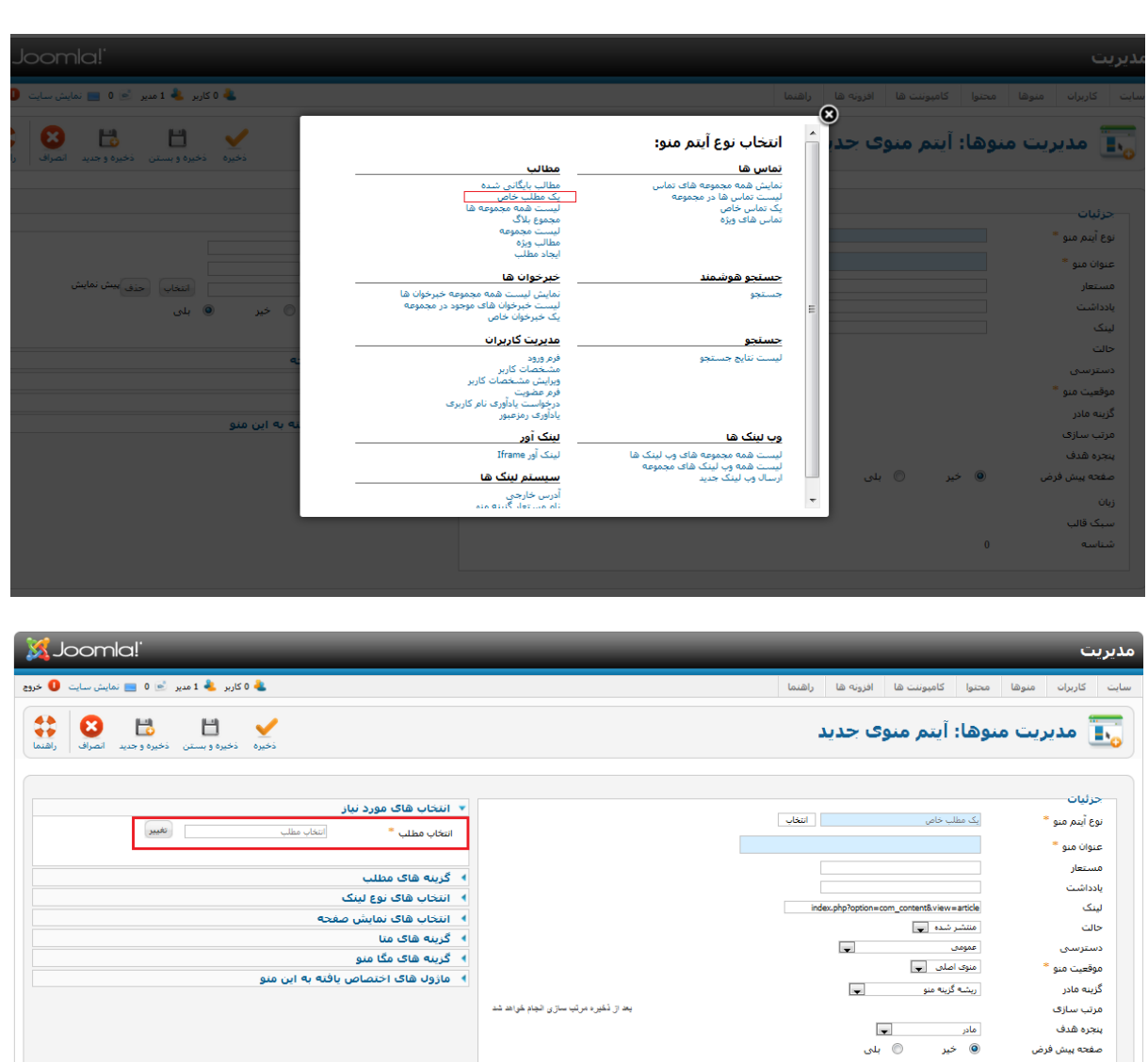

وارد سایت خود شده روی آیتم منویی که ایجاد کردید کلیک کنید مطلبی که ایجاد کرده بودید نمایش داده می شود.

#### **ایجاد زیر منو**

ينجره هدف صفحه ييش فرض

> .<br>سبک قالب شناسه

زبان

 $\overline{\phantom{a}}$  and

- استفاده از پیش فرض -  $\overline{\textbf{v}}$ 

روش ایجاد زیر منو نیز مانند ایجاد منو می باشد با این تفاوت که در قسمت آیتم اصلی )در تصویر زیر مشخص شده) باید آیتمی که می خواهید زیر منو برای آن بسازید را انتخاب کنید :

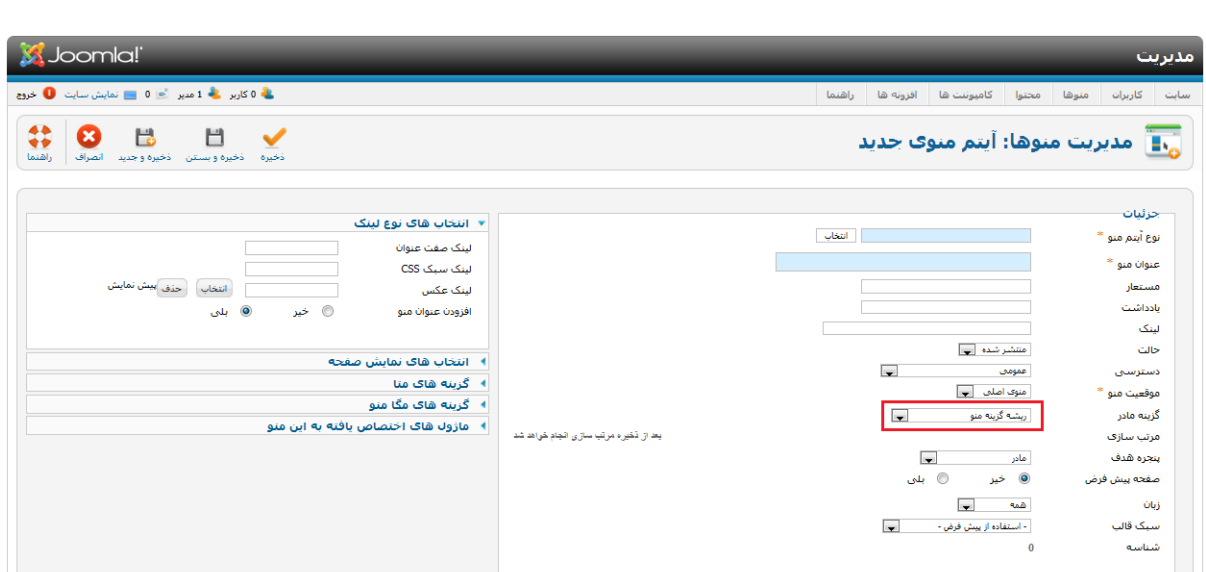

# **ویرایش کردن منو ها**

ابتدا از منوی اصلی گزینه منو را انتخاب کرده.روی منوی اصلی کلیک کنید.تا پنجره مورد نظر باز شود. با انتخاب منوی مورد نظر،روی گزینه ویرایش کلیک کنید تا صفحه ویرایش بازشود. با انتخاب هر گزینه میتوان قسمت های مورد نظر را ویرایش کرد.

برای مثال میتوان عنوان منو ، زیر منو ، مجموعه و ... را ویرایش نمود.

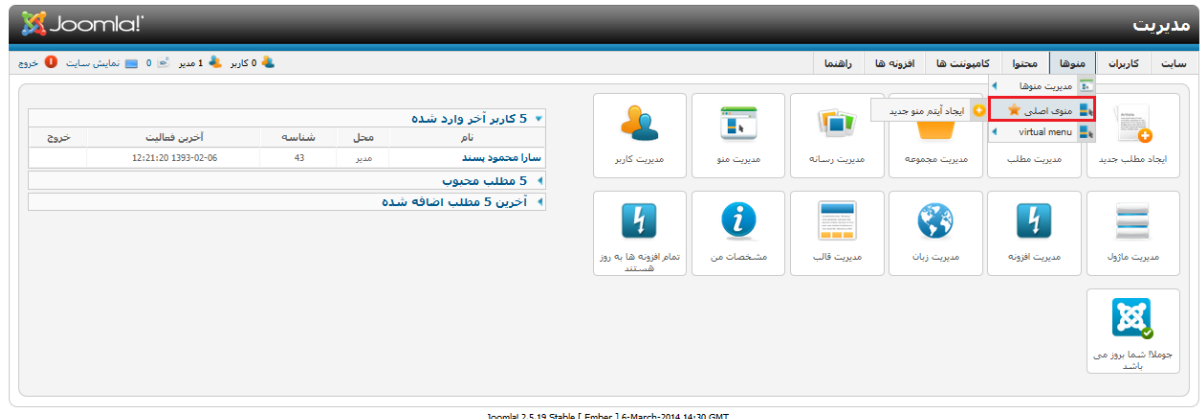

Gloomla یک ترم افزار رایگان تحت مجوز GNU General Public می باشد،<br>ترجمه شده توسط تیم جوملا فارستی<br>اختصاصی سازف شده توسط آنجمن جوملاک ایران

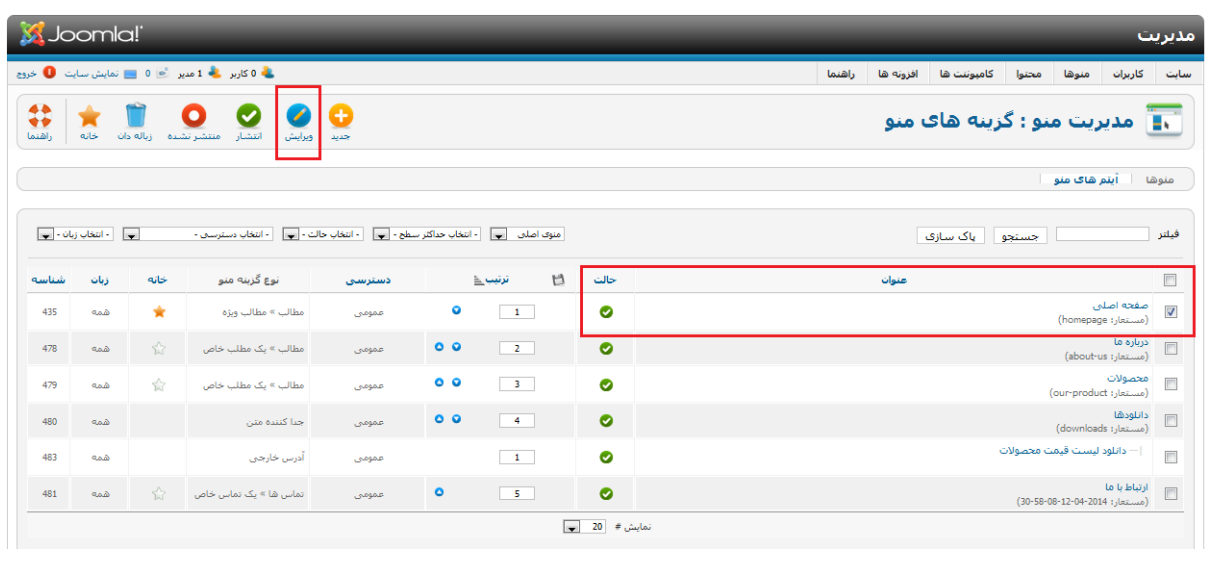

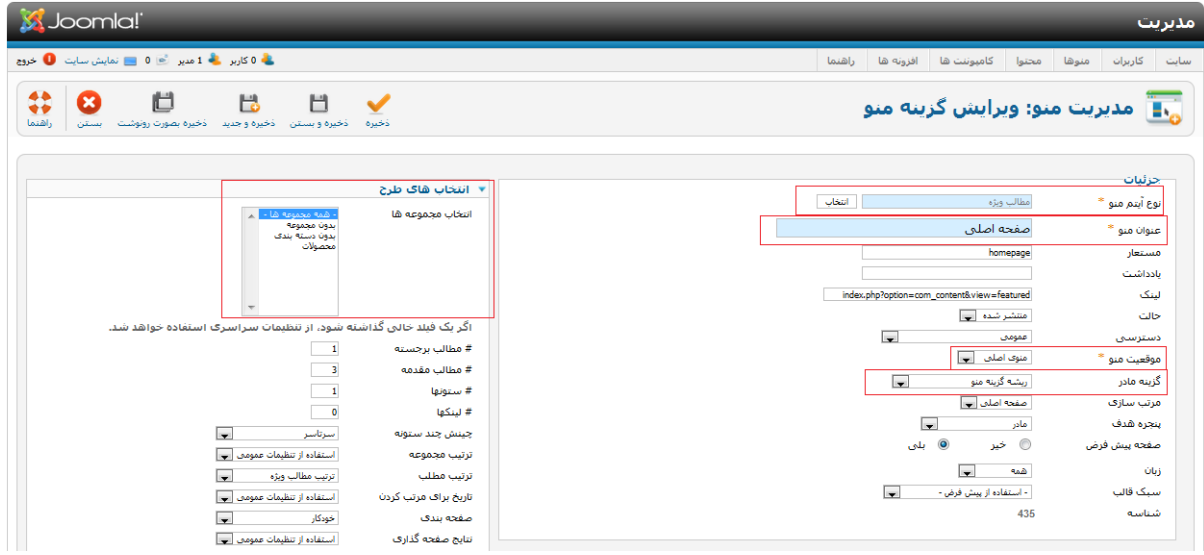

# **بک آپ گیری از سایت (Backup)**

تهیه نسخه پشتیبان از سایت مهمترین مرحله بعد از طراحی سایت می باشد هر تغییری که در سایت می دهید ) حتی در حد تغییر یک واو در سایت ( باید از سایت خود بک آپ تهیه کنید . جهت تهیه بک آپ به قسمت مدیریت جومال رفته در منوی باال روی کامپوننت ها کلیک کرده سپس روی Backup Akeeba کلیک کنید(مانند تصویر زیر):

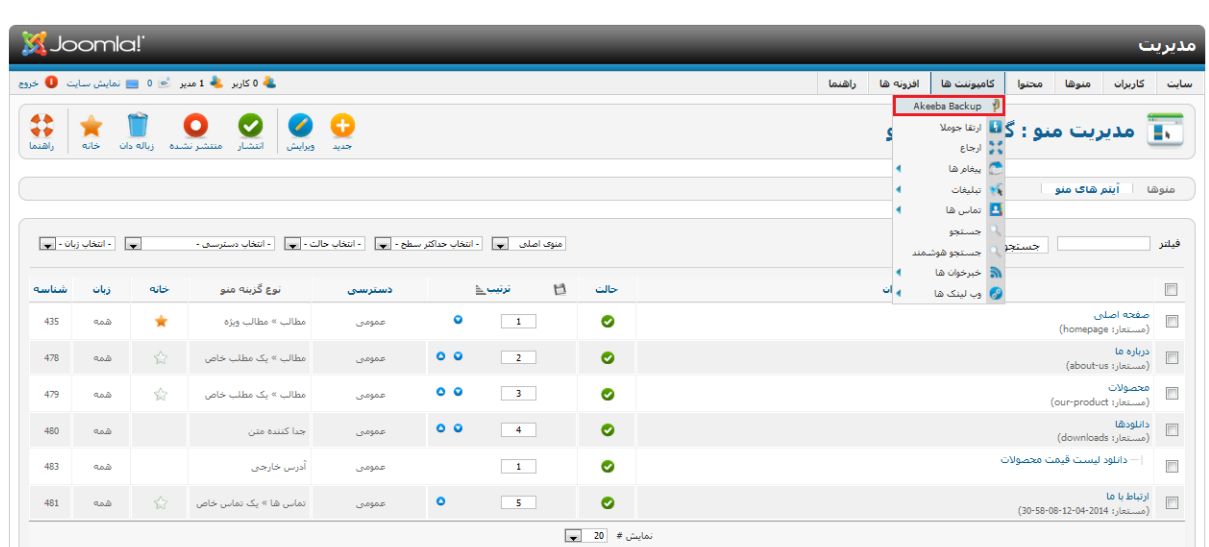

اگر بخواهید بک آپ هایی که از قبل گرفتید را ببینید به قسمت Backups Manager رفته در این صفحه بک آپ هایی که از قبل گرفتید وجود دارد که جهت دانلود باید روی قسمت مشخص شده در تصویر دوم کلیک کنید ( توجه داشته باشید که هیشه آخرین بک آپ را دانلود کنید ) :

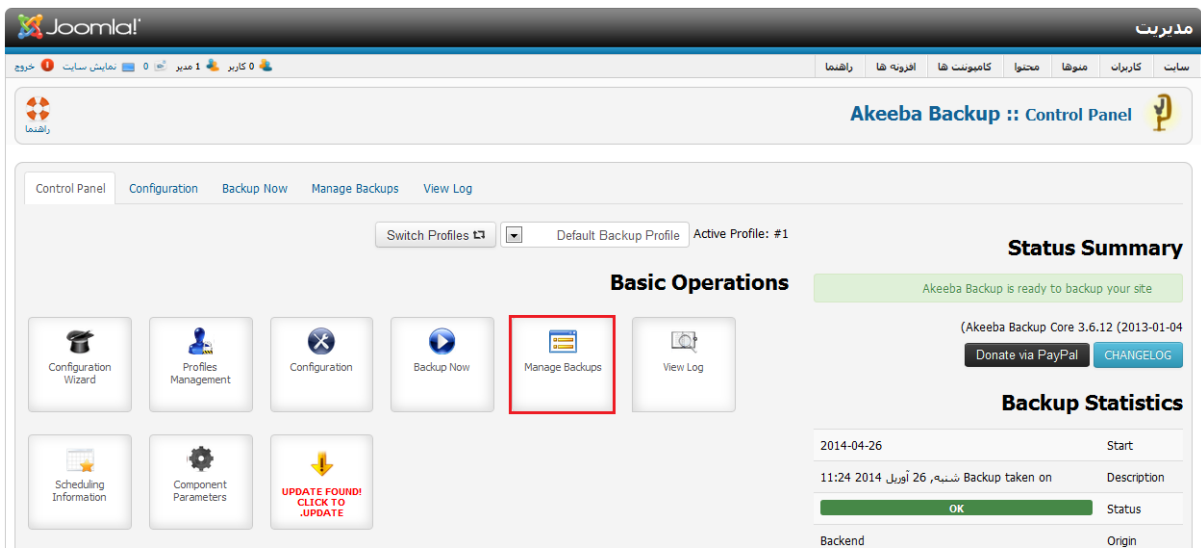

جهت بک آپ گیری روی گزینه Now Backup کلیک کرده در صفحه بعد مجددا روی Now Backup مانند تصویر کلیک کنید ) ترجیحا جهت ذخیره بک آپ ها پوشه ای روی سیستم ایجاد کرده و بک آپ را در آن ذخیره کنید) :

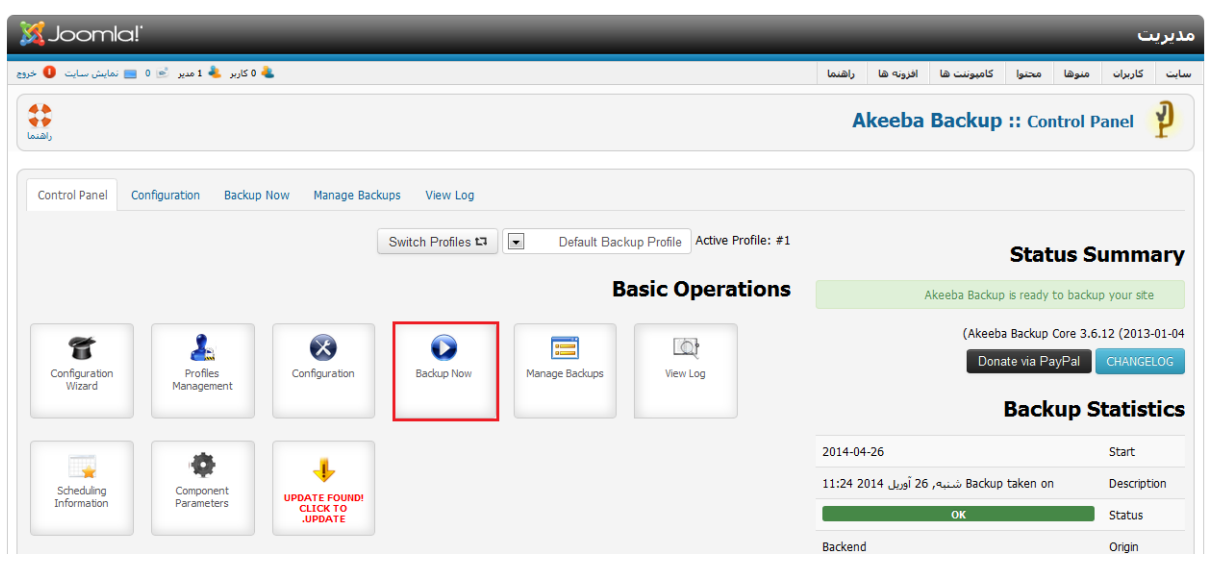

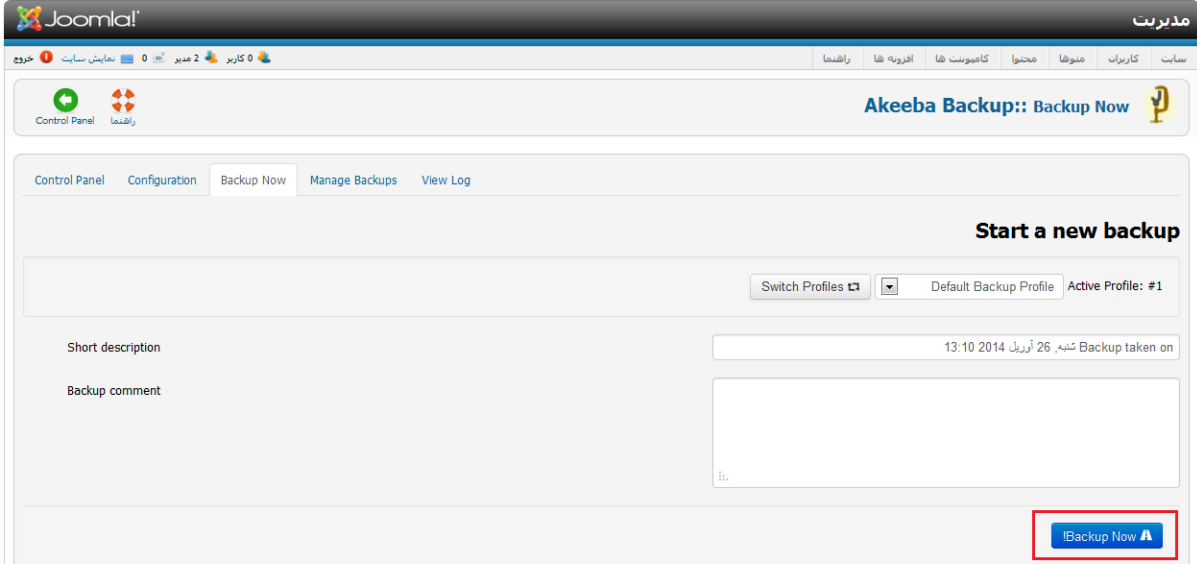

## **دانلود بک آپ**

برای دانلود بک آپ کافیست به منوی کامپوننت ها رفته روی گزینه Backup Akeeba کلیک کنید.در پنجره باز شده گزینه Backups Manager کلیک کرده .فایل مورد نظر را انتخاب کنید و روی گزینه part کلیک کنید..

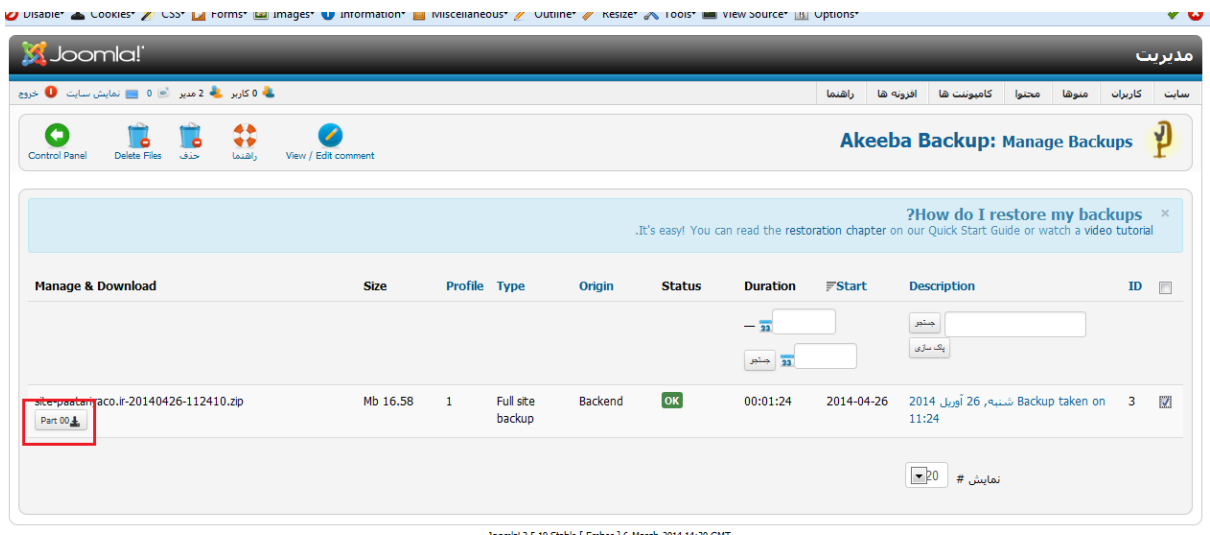

Joomla! 2.5.19 Stable [ Ember ] 6-March-2014 14:30 GMT Oloomla یک نرم افزار رایگان تحت مجوز GNU General Public می باشد.<br>ترجمه شده توسط نیم جوملا فارستی<br>اختصاصی سازی شده توسط انجمن جوملای ایران